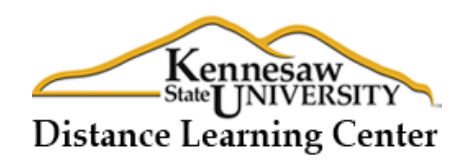

# **Editing a Faculty Developer Worksheet**

Faculty Developer Worksheet (FDW) is a set of 28 questions that faculty developer needs to answer in order to submit their online course for QM peer review at KSU.

Question1-4 will be completed automatically when the faculty developer has submitted the course review application. The faculty developer will have to complete the rest of the questions (5- 28) based on the information of their online course.

In this document, we will provide a guide for some of the questions that will help Faculty Developer completed the form more quickly.

#### **Question# 5:**

To get the Course Access URL

- Please login to your D2L
- Click on a course you would like to submit for QM peer review
- Copy the URL (link) of your course

 $\leftarrow$   $\rightarrow$  C  $\mid$ Ahttps://kennesaw.view.usg.edu/d2l/lp/homepage/home.d2l?ou=8989CODY/

- Then, paste it to an answer box in FDW

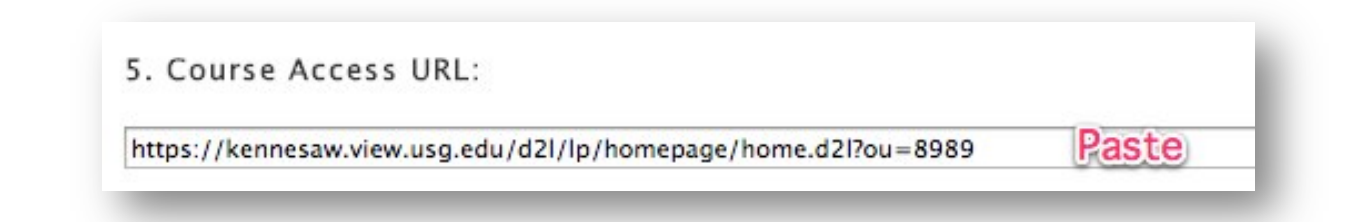

### **Question# 9**

(If your course resides in Desire2Learn)

At the first box, please answer "**Desire2Learn.**"

Then, copy and paste the following link below into a second box.

http://www.desire2learn.com/products/accessibility/standards/

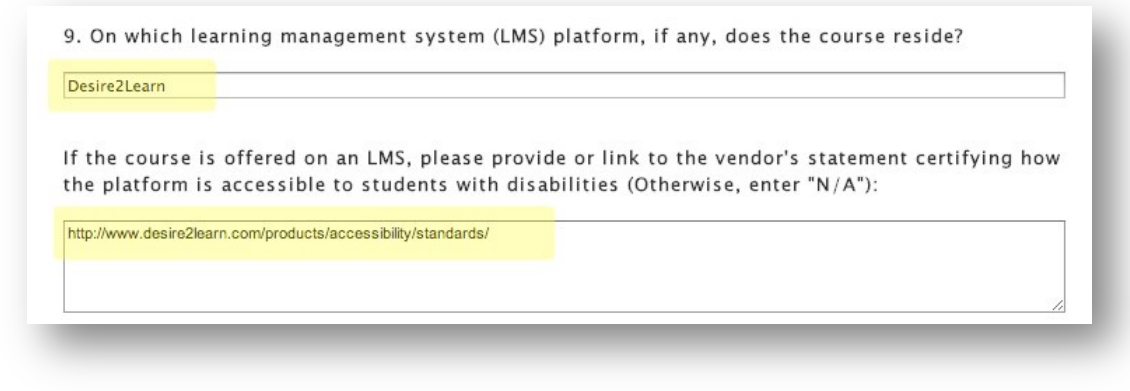

# **Question# 12**

Please copy the link below and paste it to the answer box.

http://www.kennesaw.edu/stu\_dev/dsss/dsss.html

12. Provide a copy of (or link to) any policies of your institution that set standards of accessibility that either explicitly or implicitly apply to online instruction:

Website URL (or "N/A" if attaching a document):

http://www.kennesaw.edu/stu\_dev/dsss/dsss.html

### **Question # 17**

- Create a new blank document in Word
- Copy **Course Learning Objectives** (from syllabus) and paste them to this Word document
- Copy **Module Learning Objectives** (maybe from Module 1 and Module 2) and paste them to the same Word document
- Save this Word document to your computer
- Then, at Question#17, click "**Choose file**" to upload this Word document to the QM form

#### **Notes**

*If you haven't completed editing a Faculty Developer Worksheet and will be revisiting it later, please click "Save Worksheet"*

*If your course and your Faculty Developer Worksheet are ready, please click "Save and Submit Worksheet"*